## SSL Sertifika Yükleme Adımları

SSL Sertifikası yükleme adımları aşağıdaki gibidir.

Eğer elinizde sertifika var ise, PFX Oluşturma adımından sonrasını yapmanız gerekecektir.

Kurulum dizinindeki openssl klasöründe "openssl.cnf" dosyası yok ise [ekteki d](https://docs.logo.com.tr/download/attachments/66224732/openssl.cnf?version=1&modificationDate=1704718239600&api=v2)osyayı bu klasöre kopyalayın.

<https://www.digicert.com/easy-csr/openssl.htm>sitesine girerek CSR oluştururken kullanacağınız bilgileri girip "Generate" butonuna basın ve oluşan openssl kodunu kopyalayın.

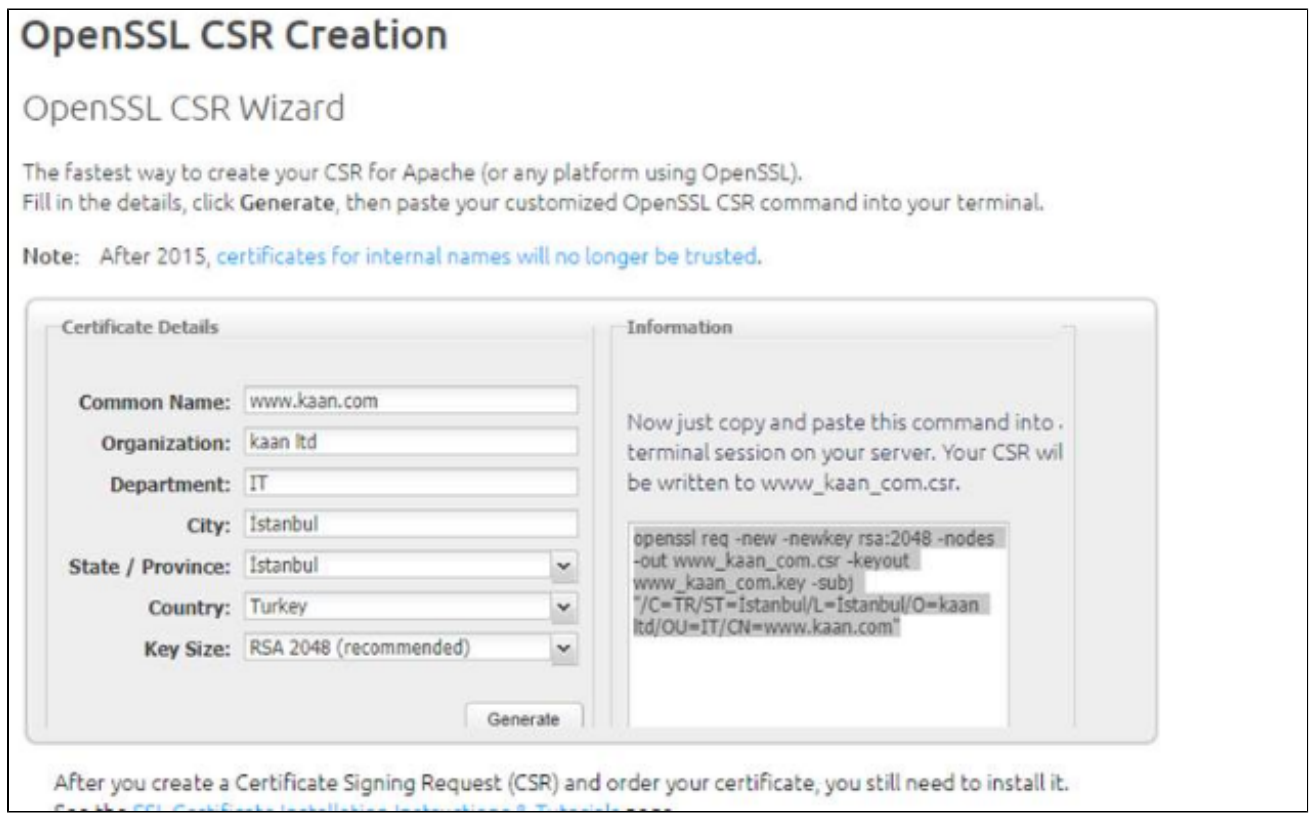

"Run As administrator" şeklinde CMD(command Prompt) açın ve kurulum dizinin altındaki openSSL klasörüne gidin.

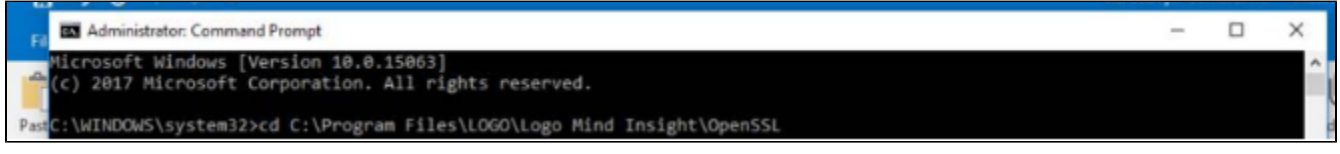

Daha önce oluşturmuş olduğunuz openssl kodunu yapıştırın, sonuna "-config openssl" ekleyip ENTER'a basın.

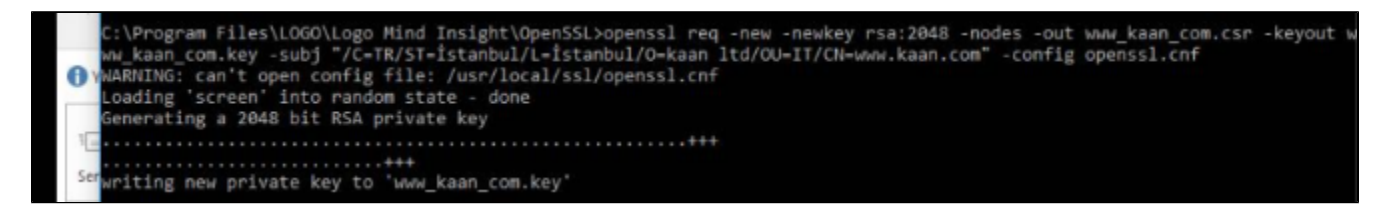

İşlemlerin sonunda bir csr ve bir key file openssl klasörü altında oluşacaktır. Key dosyanızı kaybetmeyin bunu daha sonra size gönderilen sertifika ile birleştirmeniz gerekecek.

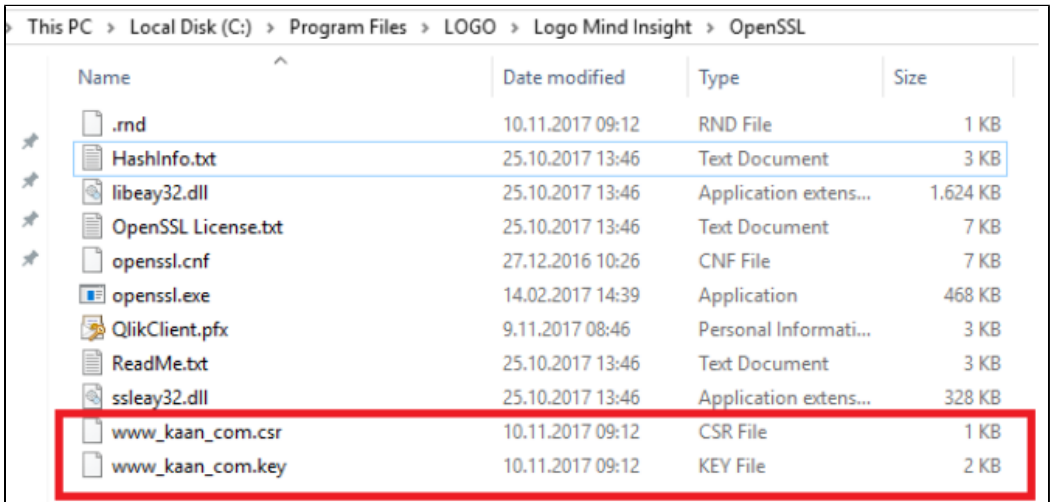

Daha sonra size gelen sertifikayı (pem,cer,crt olacağını varsayıyorum) openssl üzerinden birleştirip pfx dosyası oluşturun. " openssl pkcs12 -export -out www\_kaan\_com.pfx -inkey [www\\_kaan.com](http://www_kaan.com).key -in www\_kaan\_com.crt" gibi. Buradaki sertifika isimleri örnek olarak verilmiştir.

:\Program Files\LOGO\Logo Mind Insight\OpenSSL>openssl pkcs12 -export -out www\_kaan\_com.pfx -inkey www\_kaan.com.key -in www\_kaan\_com\_crt

PFX dosyasını mmc üzerinden yükledikten sonra Logomind Insight Kurulum dizinin altındaki "LogomindInsightSettings.exe" uygulamasından, ilgili sertifikanın thumprintini tanıtabilirsiniz. İlgili sertifikanın Thunprintine mmc üzerinden sağ tıklayıp özellikler sayfasından bakabilirsiniz.

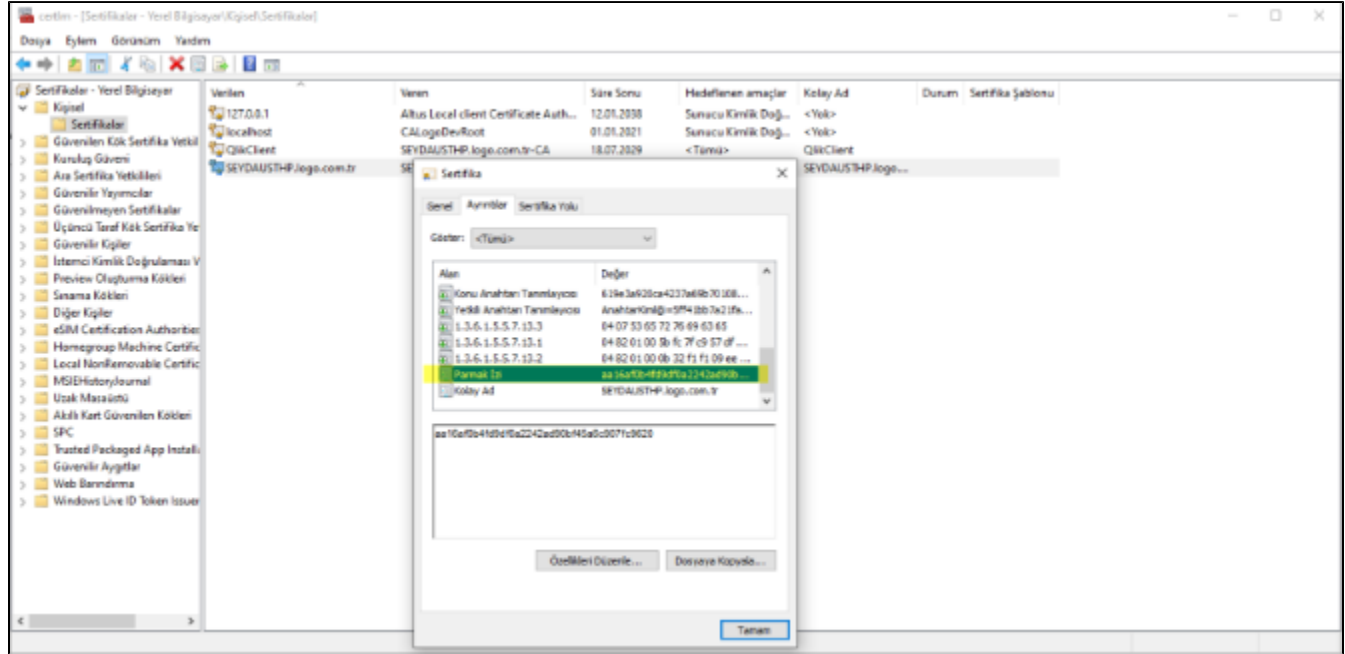

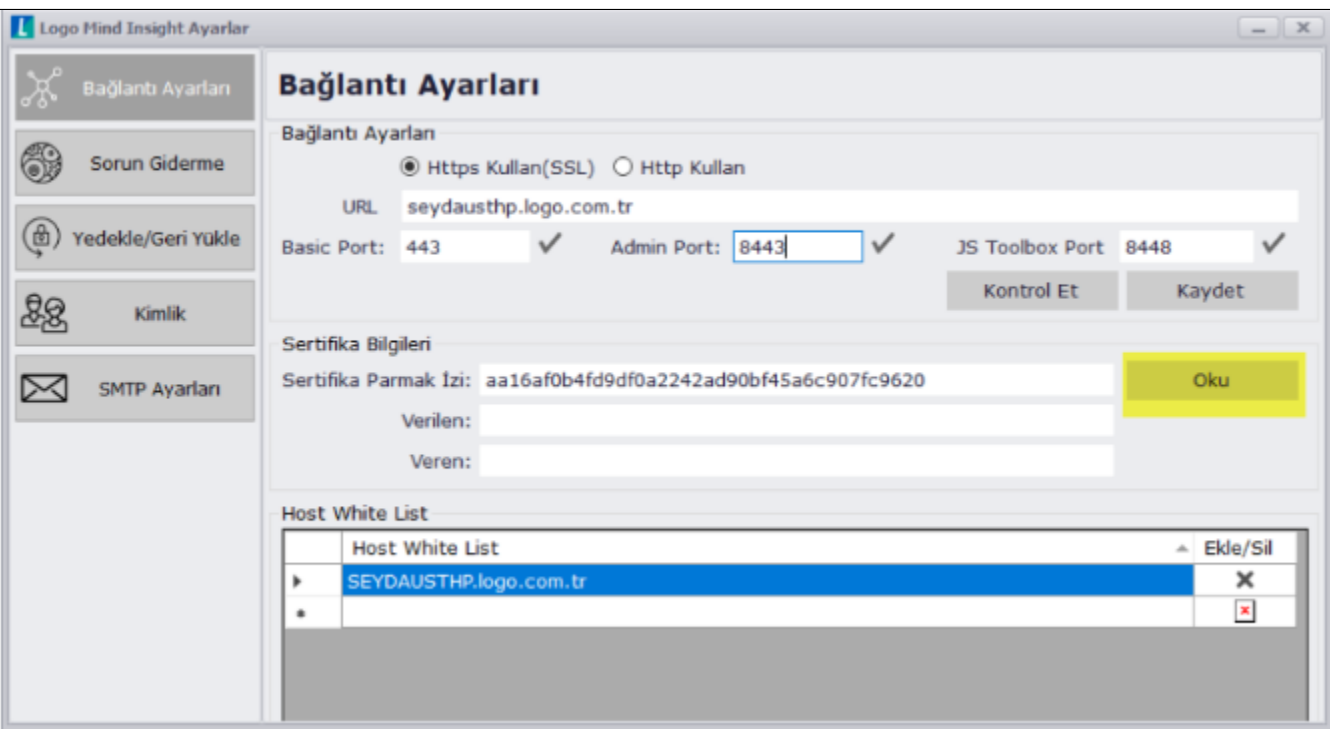